### **Como migrar arquivos do Google Drive para o OneDrive**

Este tutorial apresenta passo a passo para migrar arquivos do Google Drive para o OneDrive com ou sem o auxílio de ferramenta de sincronização, abrangendo as seguintes etapas:

- Como fazer [download](#page-1-0) de arquivos do Google Drive
- Como fazer upload de arquivos no [OneDrive](#page-5-0)
- Como usar a ferramenta de [sincronização](#page-8-0) para auxiliar a migração de arquivos e [pastas](#page-8-0)

# <span id="page-1-0"></span>Como fazer o download de arquivos do Google Drive

Para migrar seus arquivos salvos no Google Drive para o OneDrive será necessário que você realize o download desses arquivos, para então carregá-los no OneDrive. Para isso, faça login em sua conta do Google e acesse a página do Google Drive.

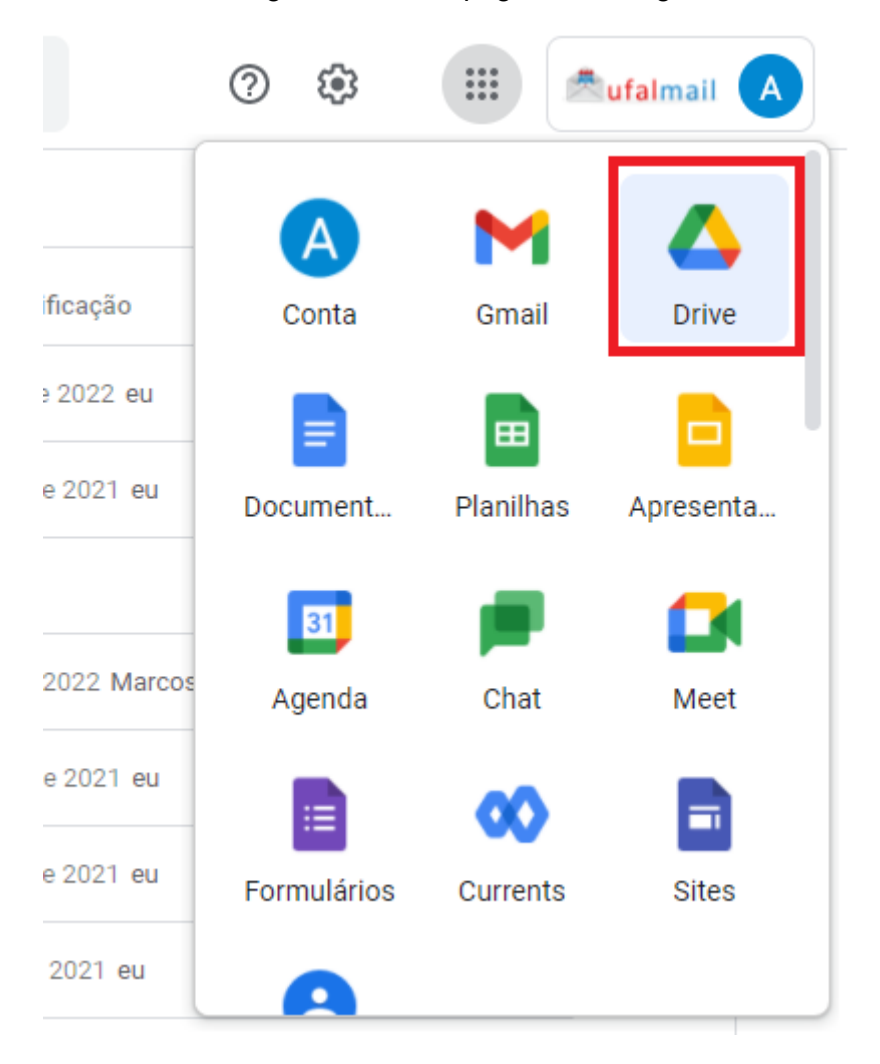

### **Download de Pasta**

Na página do Google Drive, acesse a pasta que você deseja baixar. No exemplo que segue, a pasta escolhida se chama "Minha Pasta".

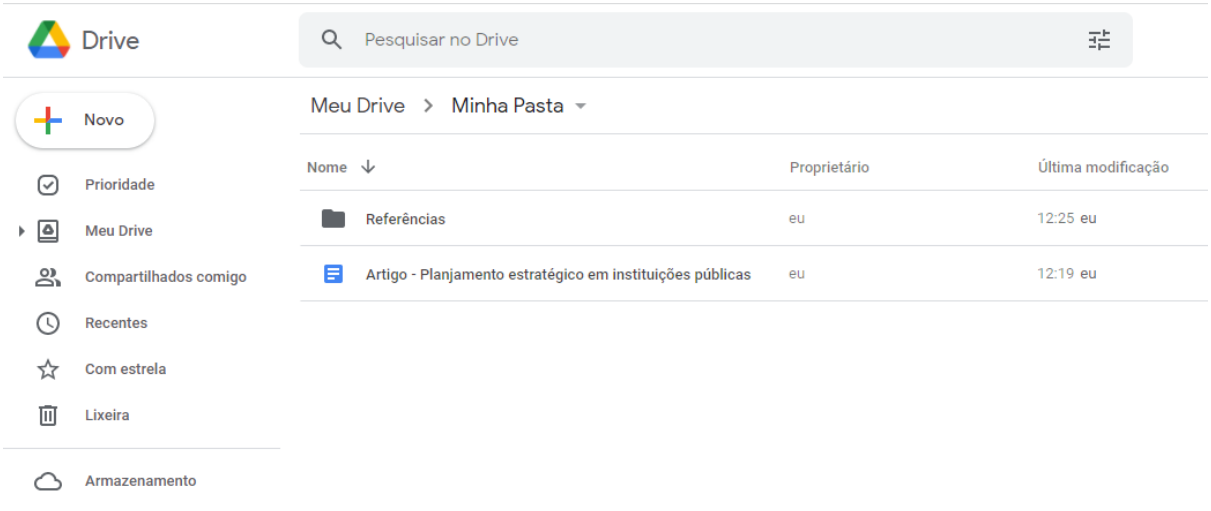

Acessando a pasta que você deseja baixar, clique no nome da pasta e escolha a opção "Fazer download".

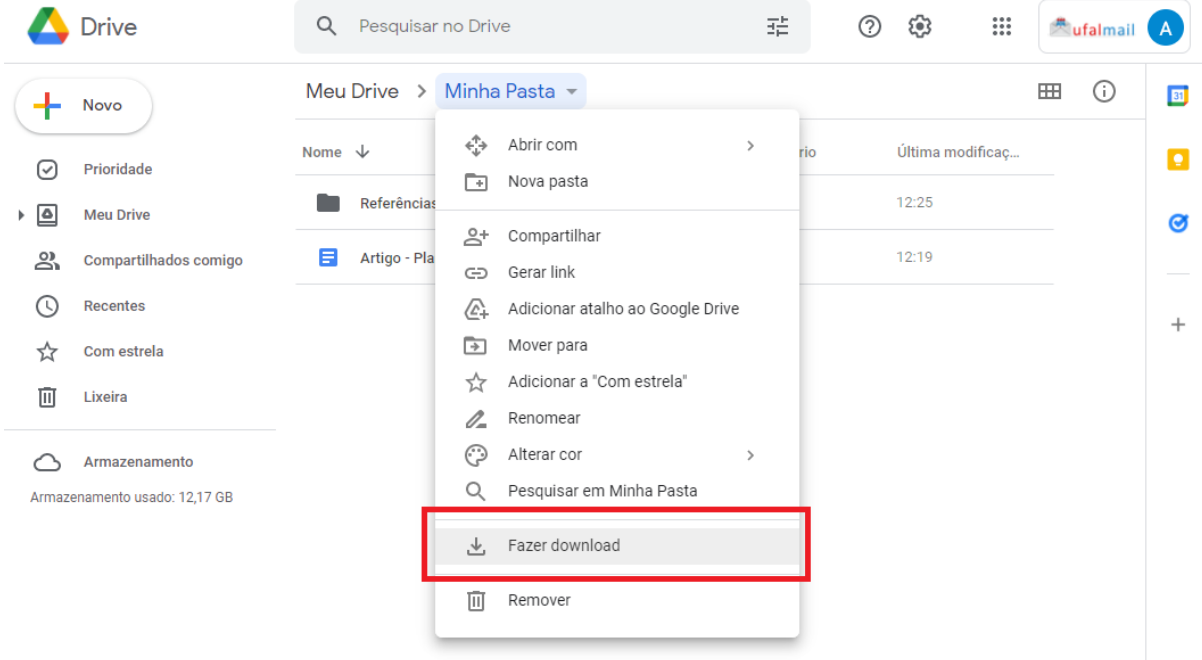

Sua pasta será comprimida em um único arquivo no formato .zip para realização do download.

Escolha em que pasta gostaria de salvar o arquivo gerado e clique em "Salvar".

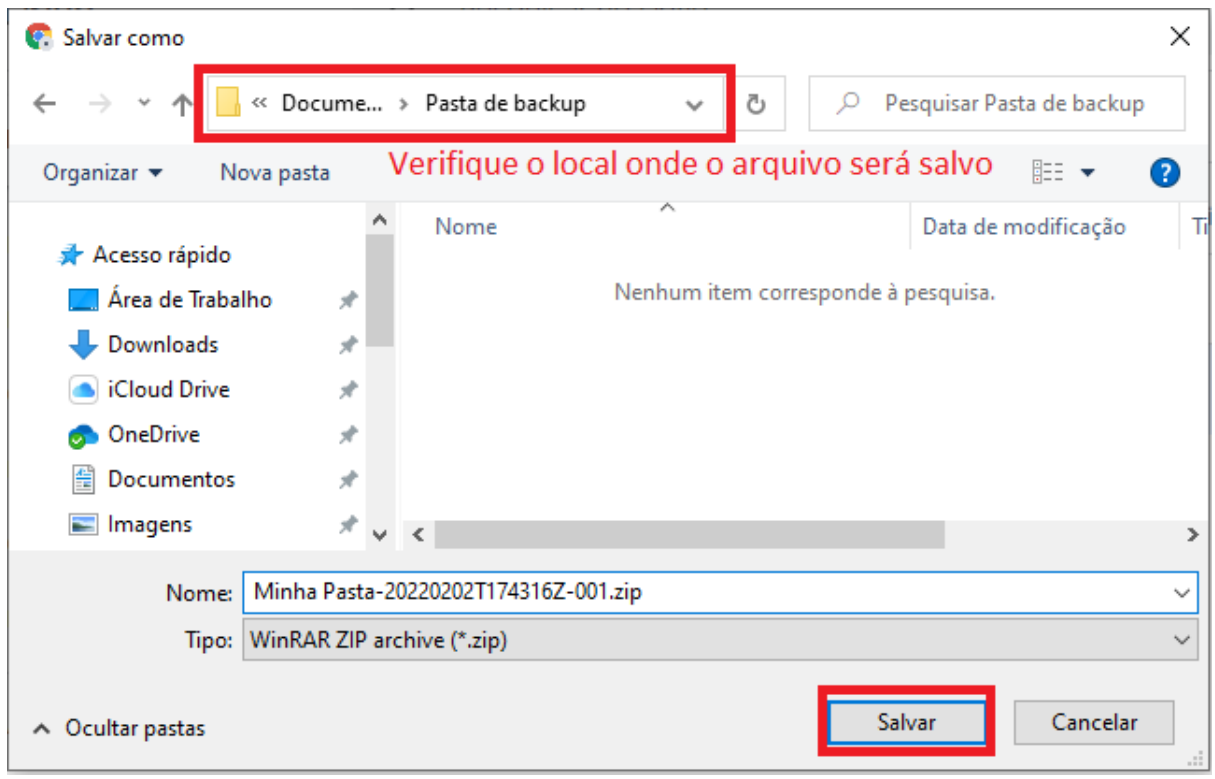

Após o download, utilize o programa de compactação/descompactação de arquivos de sua preferência para extrair a pasta (exemplo: Winrar).

**Importante**: os arquivos do tipo Documentos Google, Planilhas Google, Apresentações Google, etc, isto é, arquivos criados por meio da plataforma do Google Drive, não ocupam espaço de armazenamento da sua conta. Porém, você também pode realizar o download desses arquivos caso necessário.

Ao realizar o download de uma pasta que contém arquivos criados com a ferramenta Documentos Google, estes serão convertidos automaticamente no formato do Microsoft Word (.docx), assim como as planilhas do Planilhas Google serão convertidas para o formato do Microsoft Excel (.xlsx) e as Apresentações Google para o formato.do Microsoft Power Point (.pptx).

### **Download de arquivo**

Para realizar o download de um arquivo específico, clique sobre o nome do arquivo com botão direito do mouse, e então clique na opção "Fazer download".

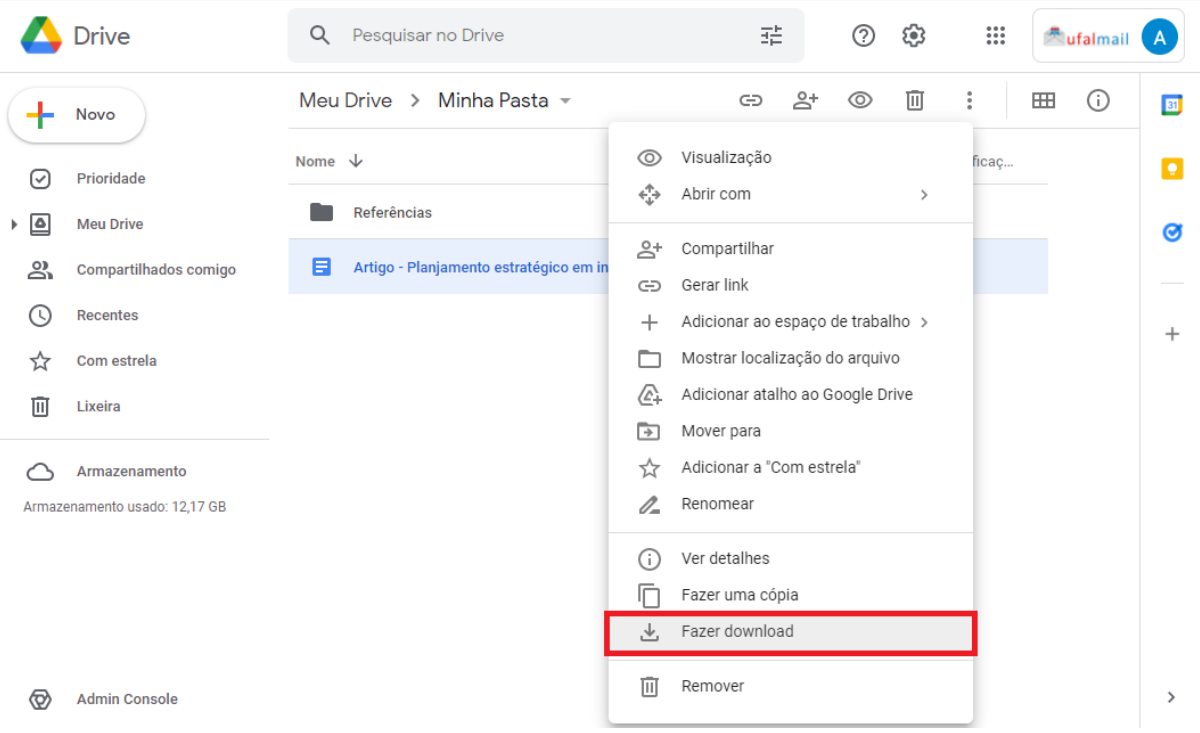

Será aberta uma janela para escolha do local onde o arquivo será salvo. Selecione o local desejado e clique em "Salvar".

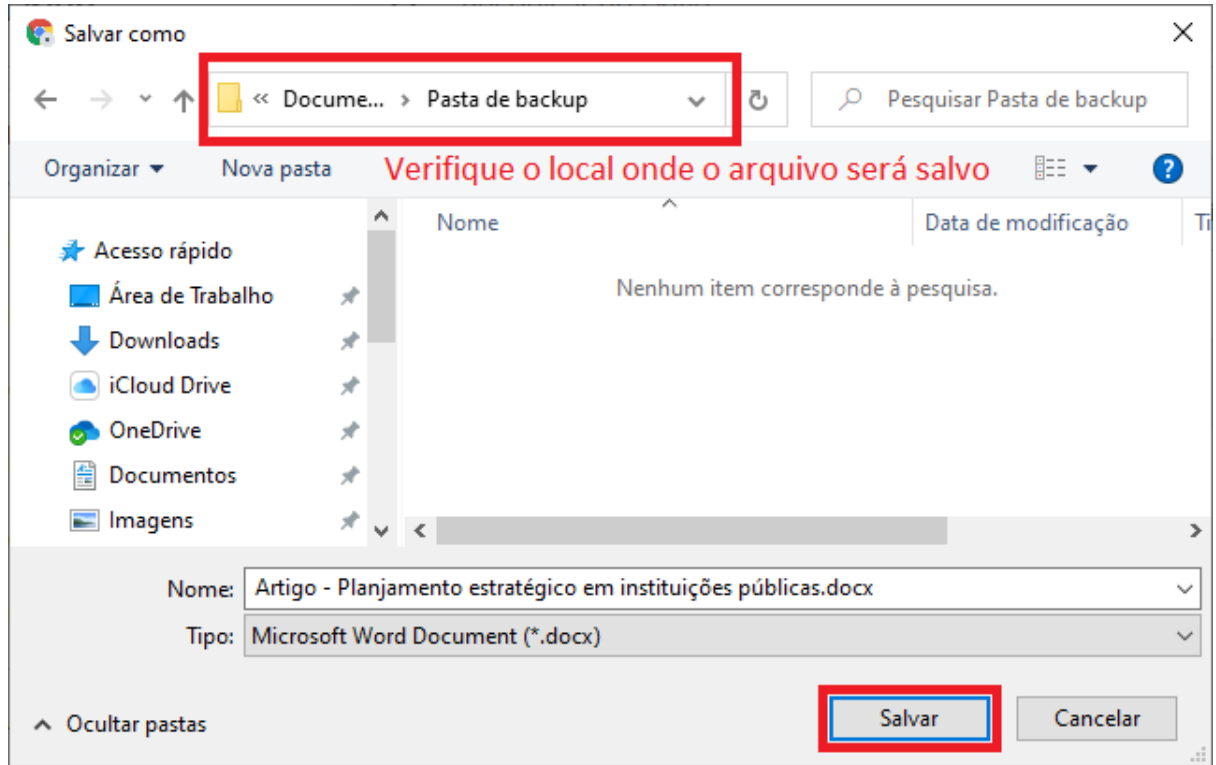

# <span id="page-5-0"></span>Como fazer upload de arquivos no OneDrive

Para carregar arquivos do seu computador para o OneDrive você deverá estar autenticado(a) (em [https://www.office.com/\)](https://www.office.com/) com sua conta institucional.

Após o login, clique no ícone indicado para visualizar as ferramentas disponíveis.

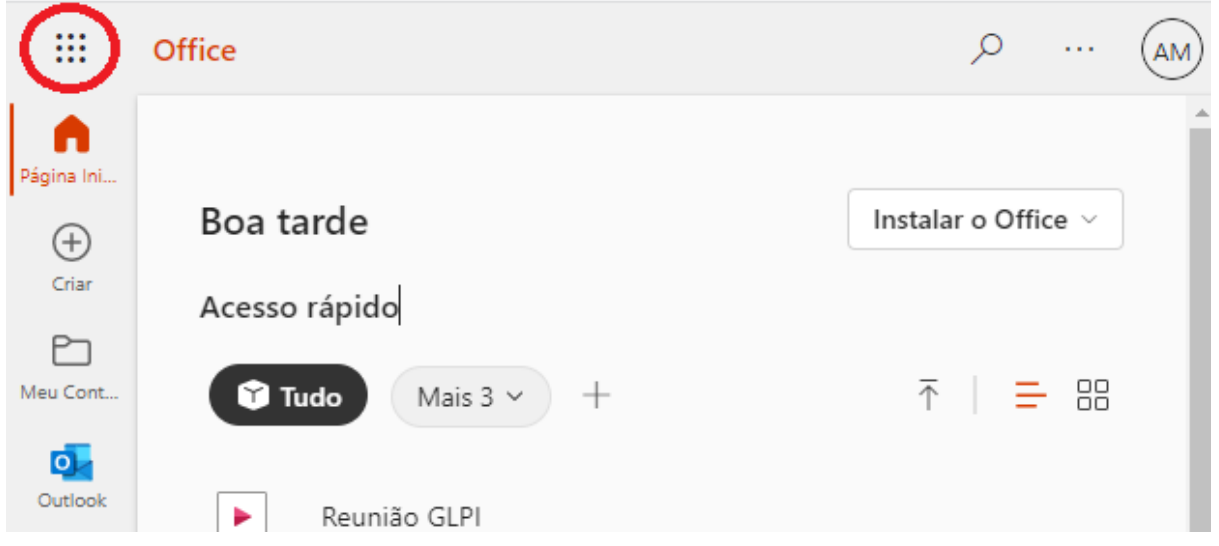

No menu Aplicativos, escolha a opção "OneDrive". Será aberta uma nova janela/aba.

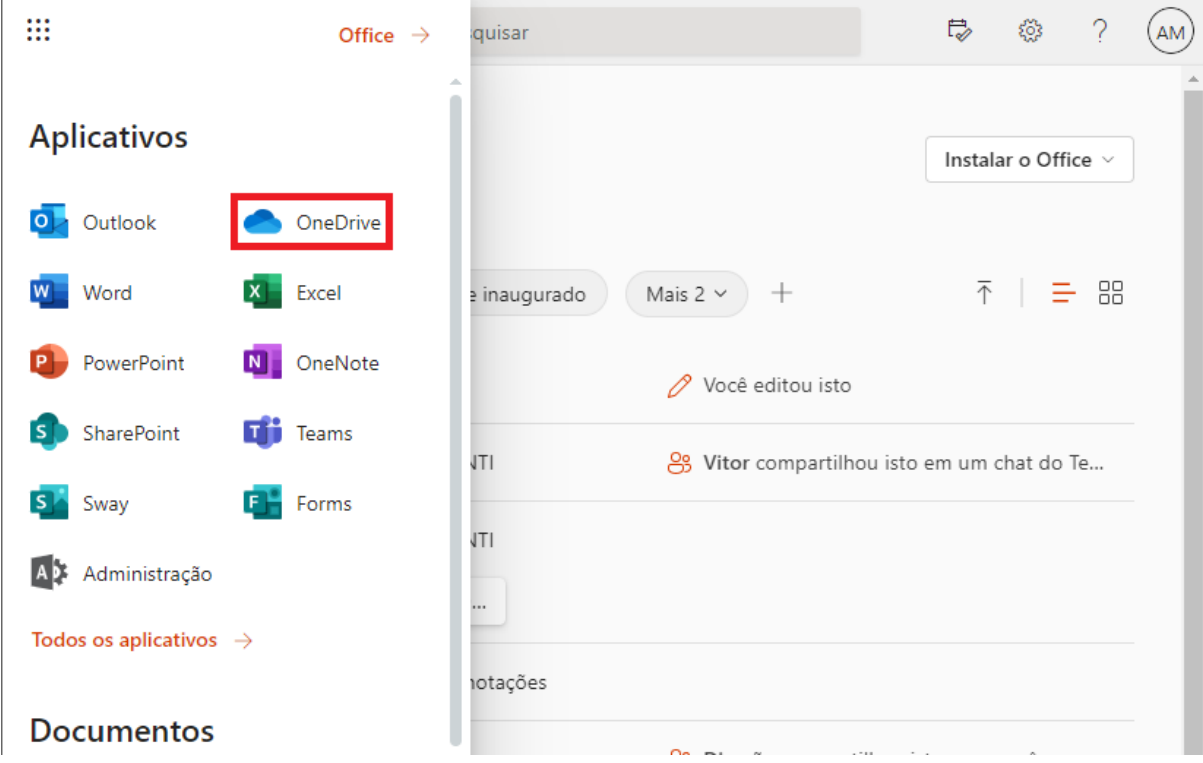

Na página inicial do OneDrive, clique em "Carregar" e escolha entre as opções "Pasta", se você deseja carregar uma pasta inteira, ou "Arquivos", se você deseja carregar um ou mais arquivos.

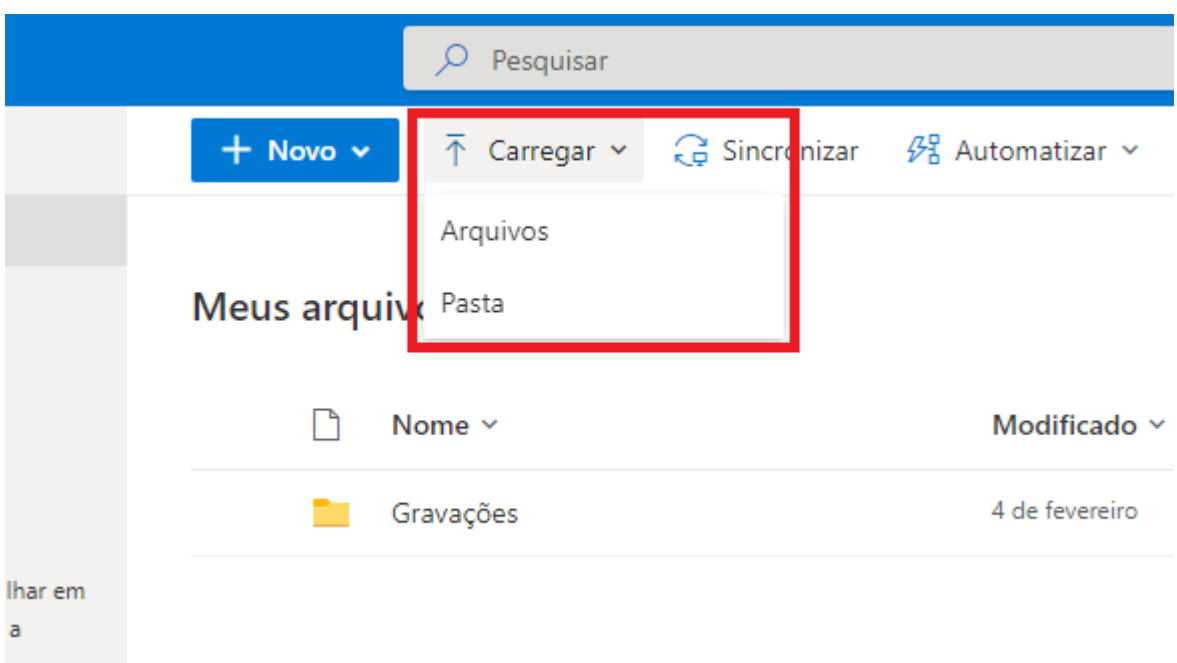

Selecione a pasta ou arquivo desejado e clique em "Fazer Upload" (para a opção de carregar pasta) ou "Abrir" (para a opção de carregar arquivo).

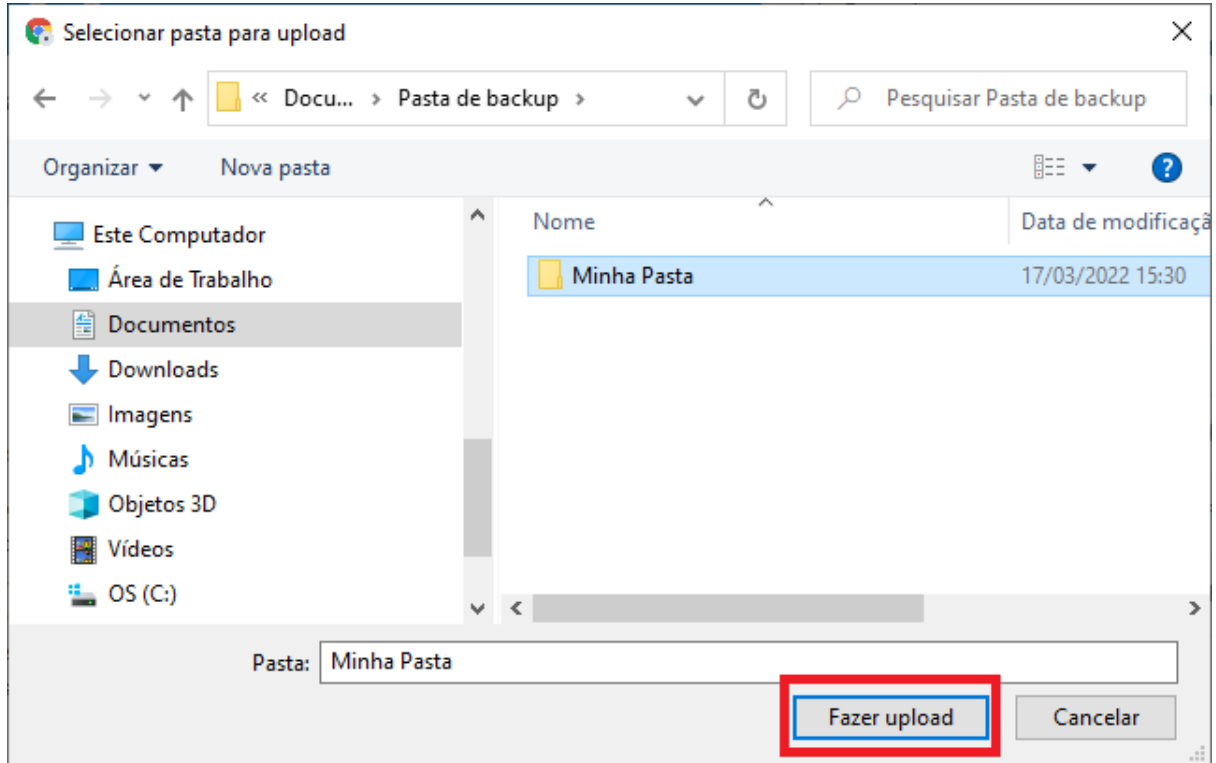

Ao tentar carregar uma pasta, aparecerá uma mensagem de confirmação, como a que segue.

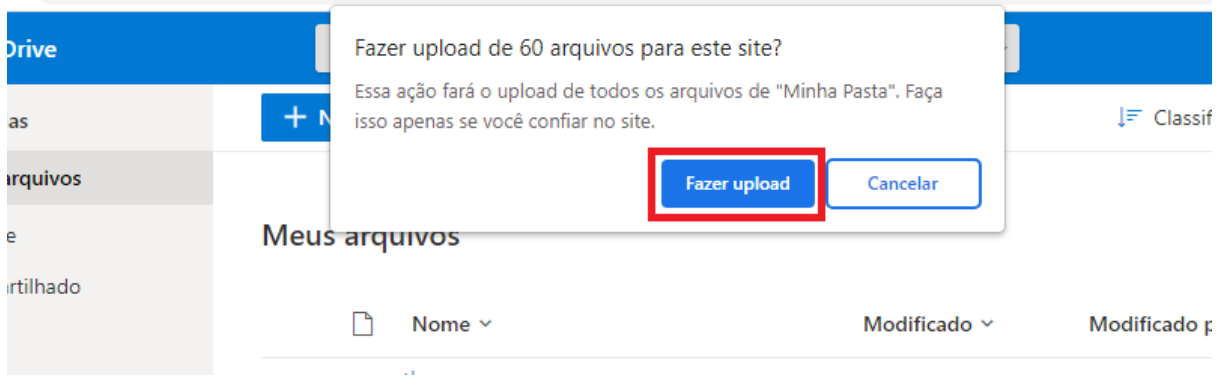

Caso seja realmente a pasta que você deseja carregar para o OneDrive, clique em "Fazer upload".

Outra forma de carregar um arquivo ou pasta é arrastando o ícone do arquivo ou pasta até a página onde está aberto o seu OneDrive.

## <span id="page-8-0"></span>Como usar a ferramenta de sincronização para auxiliar a migração

Conforme informado no início deste tutorial, para migrar arquivos e pastas do Google Drive para o OneDrive é necessário baixar esses arquivos e pastas para então carregá-los no OneDrive. Esse processo pode ser feito manualmente ou com o auxílio da ferramenta de sincronização do OneDrive.

Essa ferramenta permite que você mantenha em seu computador uma cópia de uma ou mais pastas armazenadas na sua conta do OneDrive. Assim, após instalação e configuração, sempre que você dispuser de uma conexão com a Internet e realizar uma alteração em um arquivo ou pasta sincronizada em seu computador (por exemplo, adicionar, editar, criar ou apagar um arquivo), essa alteração será realizada também na sua pasta virtual do OneDrive e vice-versa.

#### **Instalando o OneDrive em seu computador**

**Atenção**: não é recomendável utilizar essa ferramenta em computadores compartilhados com outras pessoas. Caso seja necessário fazê-lo, certifique-se de que você saiu da sua conta após terminar o processo de migração.

Realize o download do software de sincronização do OneDrive por meio do link: <https://www.microsoft.com/pt-br/microsoft-365/onedrive/download> .

Na página indicada, clique em "Baixar" para fazer o download do instalador (arquivo OneDriveSetup.exe). É necessário ter acesso de Administrador da máquina para realizar a instalação.

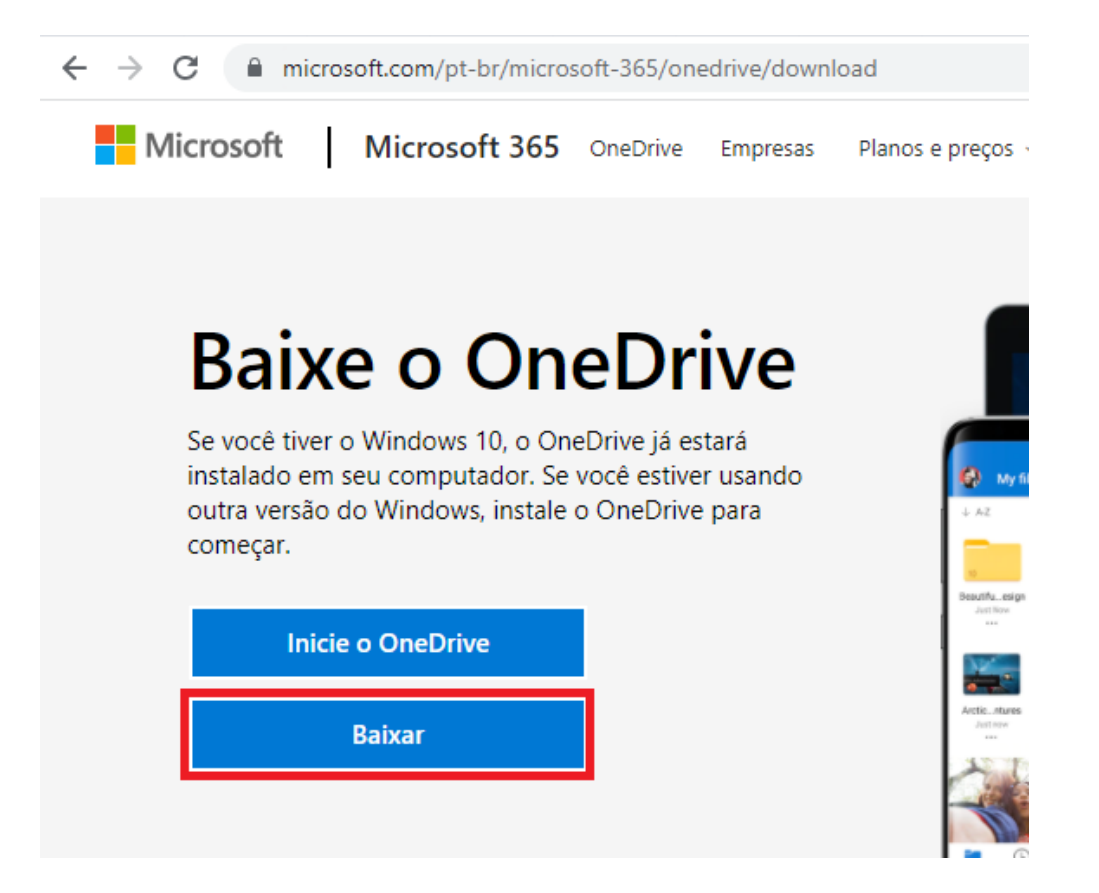

Após o download, execute o arquivo OneDriveSetup.exe . Você verá uma tela como a que segue.

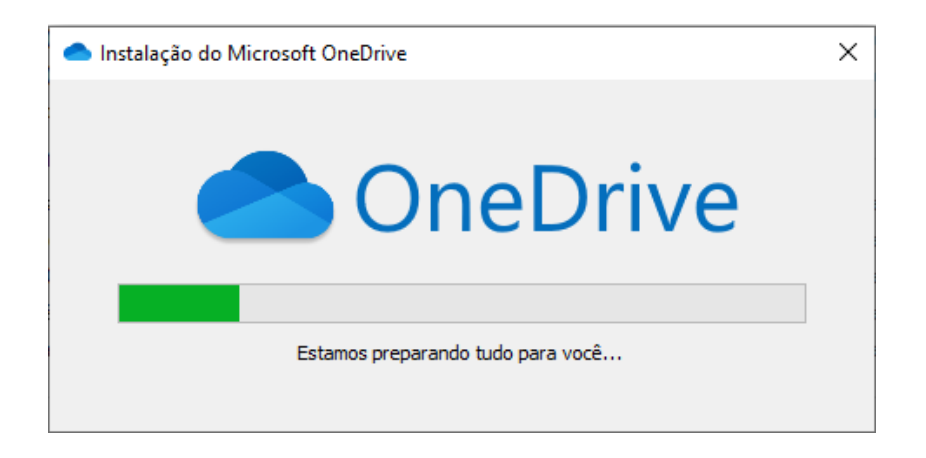

Após a instalação, você verá o ícone do OneDrive em sua barra de tarefas. A cor cinza e o corte no ícone significam que nenhuma conta está configurada para o uso do serviço.

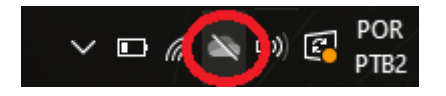

Clique no ícone indicado em sua barra de tarefas e então clique em "Entrar".

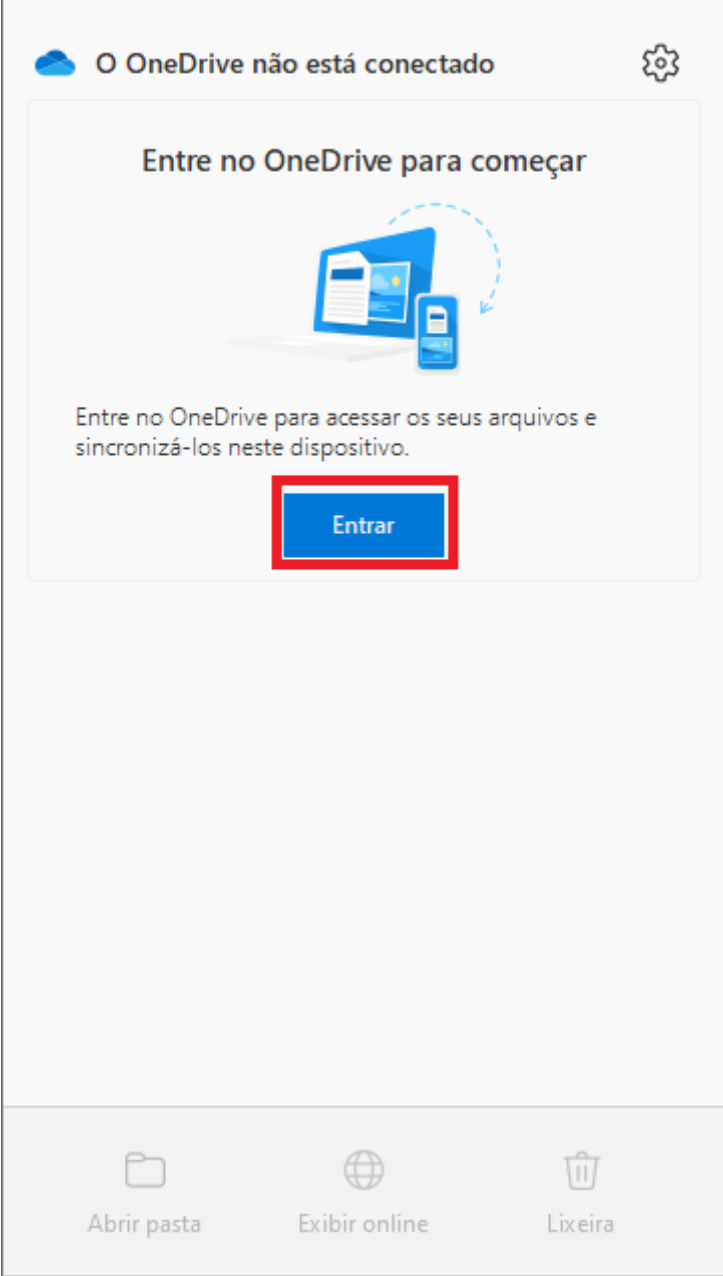

Na tela seguinte, informe seu e-mail institucional e clique em "Entrar" para fazer login.

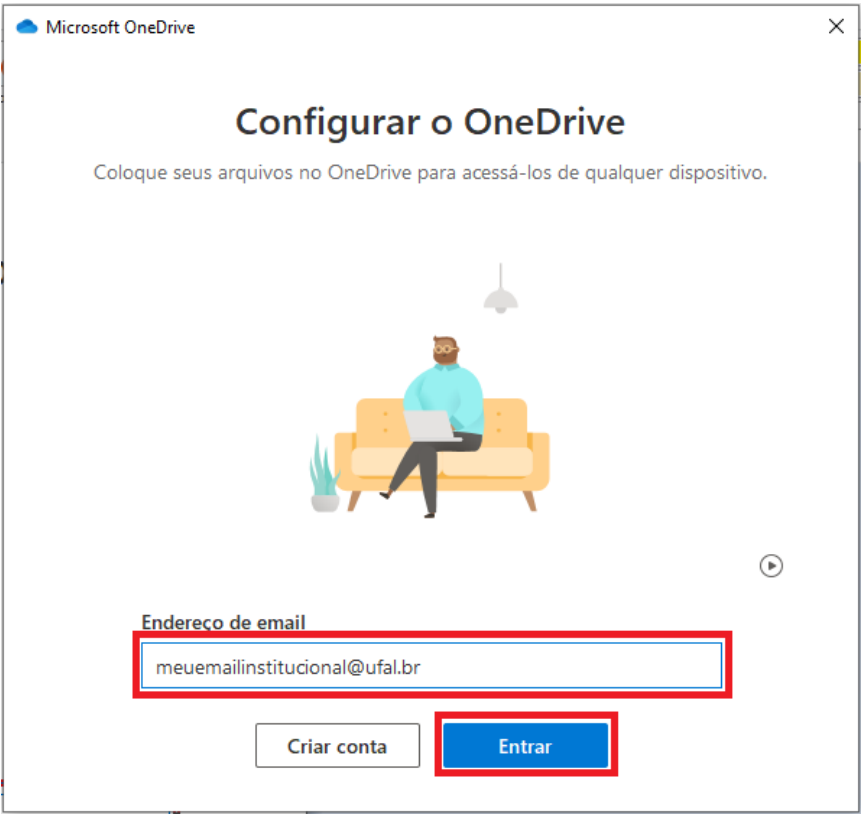

Após o login, será criada uma pasta em seu computador onde todos os arquivos e pastas serão sincronizados com a sua conta do OneDrive.

Verifique o endereço completo de acesso à sua pasta sincronizada.

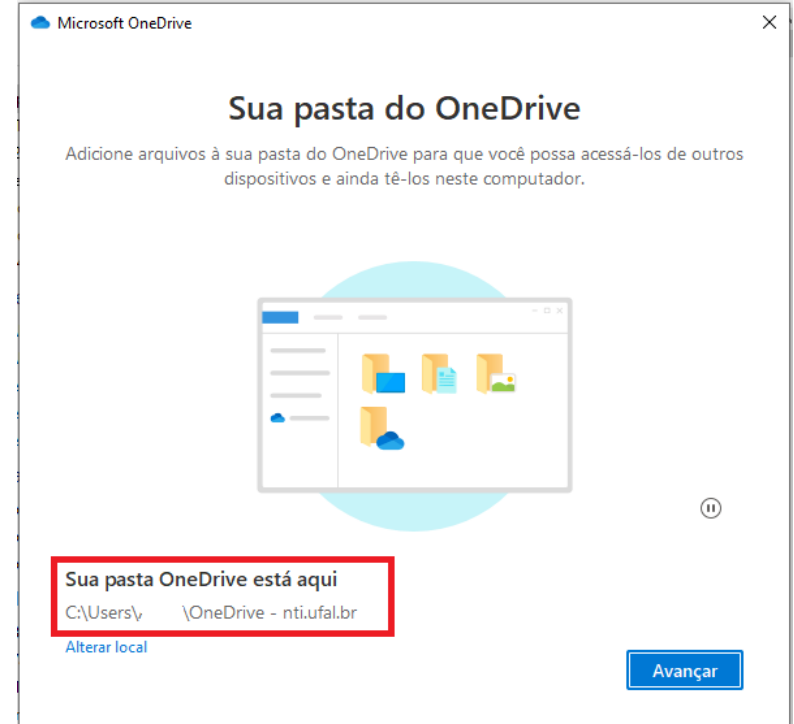

Clique em avançar, leia as explicações e avance até visualizar a opção "Abrir minha pasta do OneDrive".

Após instalação e configuração, para migrar seus arquivos do Google Drive basta fazer o download diretamente para a pasta do OneDrive em seu computador, indicada no passo anterior.

Para saber se seus arquivos já foram carregados, basta observar o ícone do OneDrive em sua barra de tarefas ou passar o mouse sobre ele.

Caso o ícone/mensagem disponível seja:

- **E** Processando alterações ou Procurando alterações aguarde até que o status mude para atualizado. Mantenha seu computador conectado à Internet.
- Atualizado a pasta do seu computador está sincronizada com sua pasta virtual.

### **Desvinculando a conta de um computador**

Para desvincular sua conta de um computador, primeiro clique no ícone do OneDrive (  $\bullet$  ) na barra de tarefas, e então clique no ícone da engrenagem.

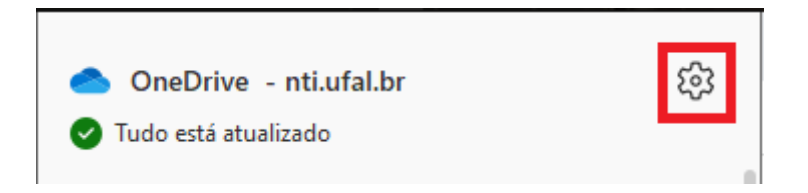

Escolha a opção "Configurações".

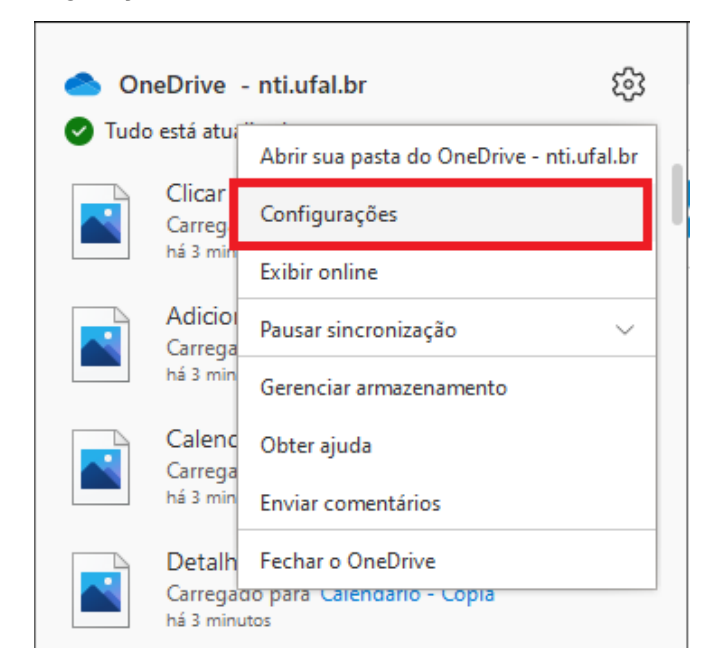

Ao clicar em "Configurações", aparecerá uma nova janela na tela. Clique na opção "Desvincular este computador", no menu "Conta".

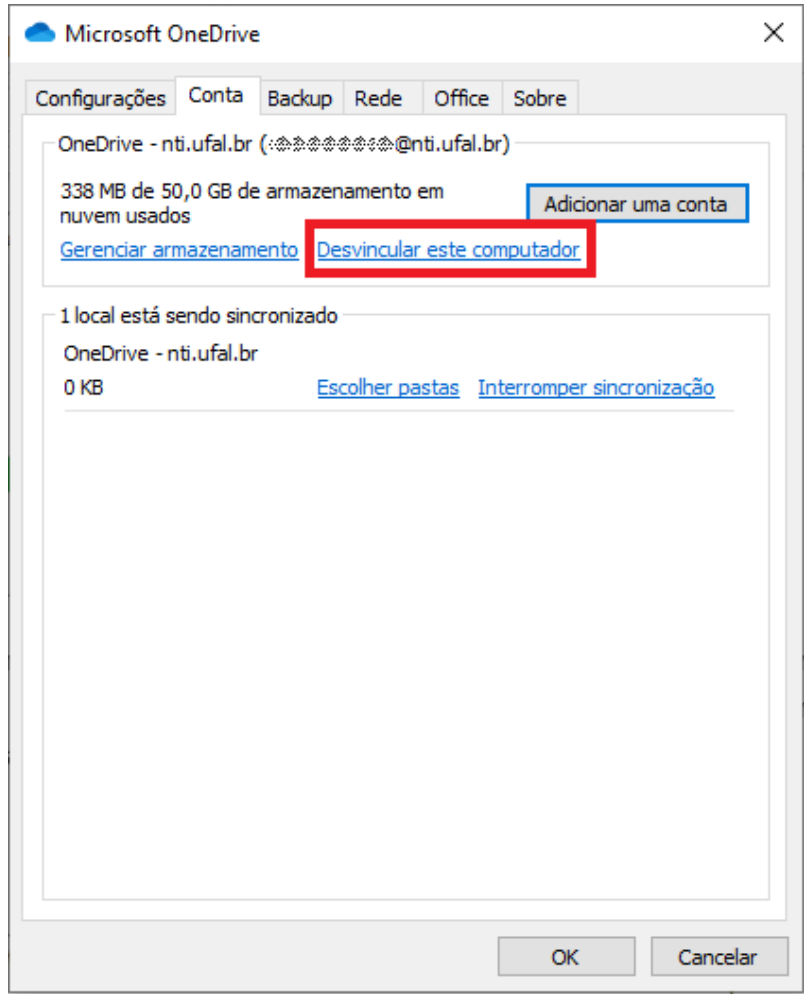

Aparecerá uma janela de confirmação. Clique em "Desvincular conta".

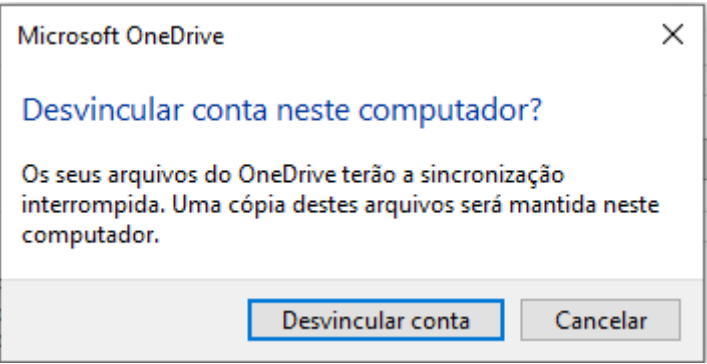

**Atenção**: após a desvinculação da conta, a pasta em seu computador não será mais sincronizada com sua pasta virtual do OneDrive, contudo, seus arquivos permanecerão salvos no computador. Caso deseje apagar as cópias em seu computador, acesse a pasta do OneDrive e apague manualmente os arquivos e pastas desejados.